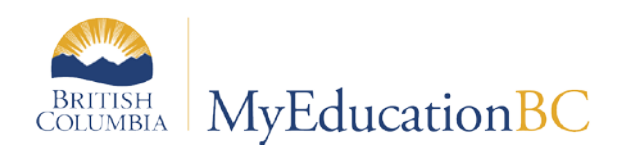

# Scheduling Module 7

# Rules

Feb 2017 v1.4

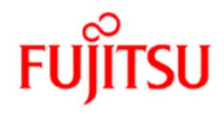

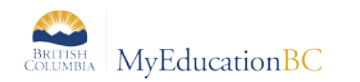

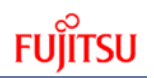

#### **Version History**

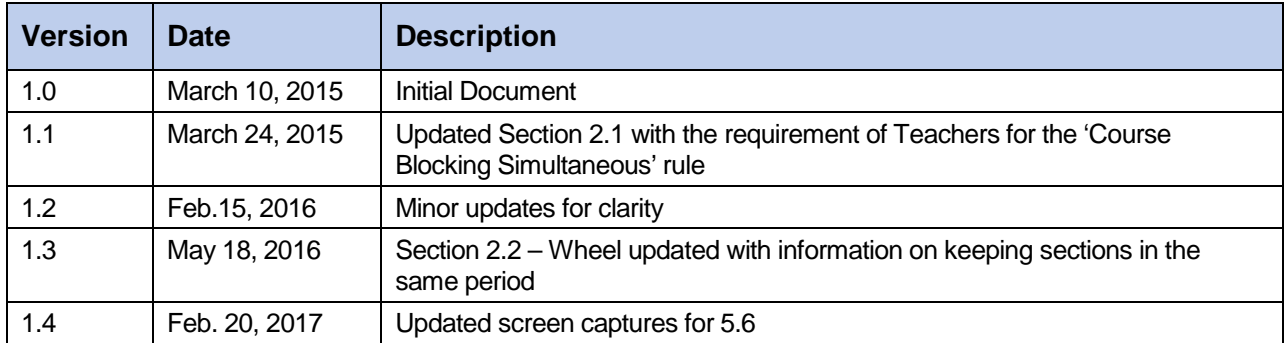

#### **Confidentiality**

This document contains information which is proprietary and confidential to Fujitsu Consulting (Canada) Inc. (including the information of third parties, including but not limited to, Follett of Canada Inc., submitted with their permission). In consideration of receipt of this document, the recipient agrees to treat this information as confidential and to not use or reproduce this information for any purpose other than its evaluation of this proposal or disclose this information to any other person for any purpose, without the express prior consent of Fujitsu Consulting (Canada) Inc. (and any applicable third party.)

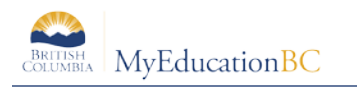

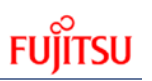

## **Table of Contents**

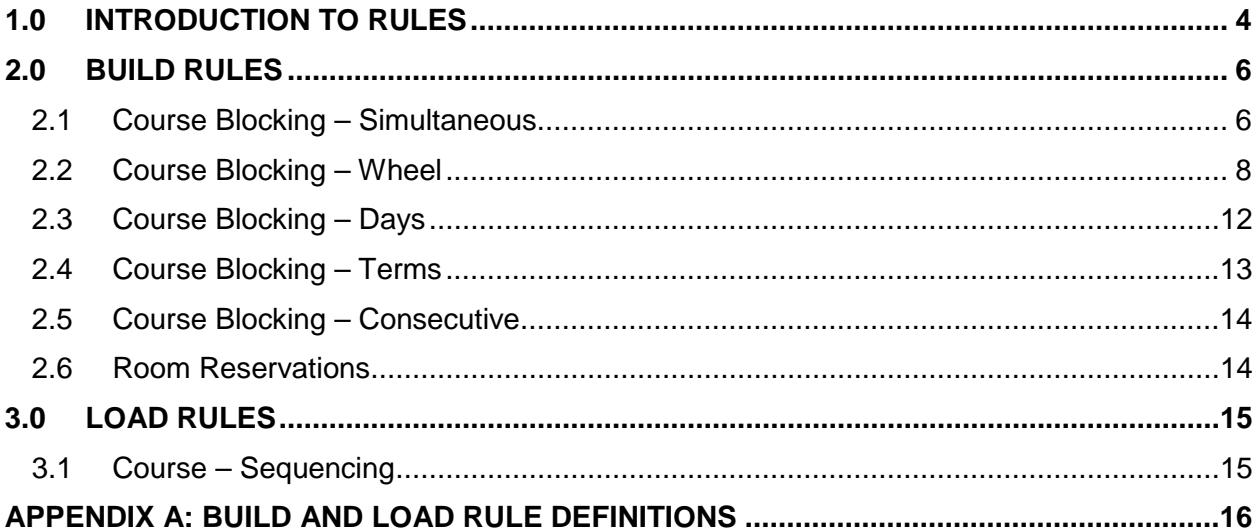

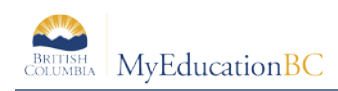

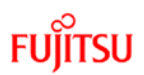

## **1.0 Introduction to Rules**

Use scheduling rules to inform the system of any constraints it must follow when building your master schedule or loading students. Rules can be copied from previous years to be used in the current build year. For example, if you have full year courses that you back together on day one and day two, you can define a rule containing both courses, to ensure the build engine schedules sections of Math on Day 1 and PE on Day 2.

Rules are course-based, not section-based; rules are created, applied to courses and the result is how sections are scheduled. If it is required that only certain sections of courses have constraints, those should be entered as manual constraints against individual sections in the Workspace.

There are two types of rules, *Build* and *Load*. The build rules apply to the scheduling of sections (Term, Schedule, Room and Teacher) and the load rules apply to how students are scheduled into sections.

There are 4 filters *All Records*, *Build Rules*, *Load Rules* and *Common Rules,* the latter only applying to schools with multiple Bell Schedules (please contact the service desk if you are in this situation).

You can have an unlimited number of rules within each category.

**Note:** The more Rules created, the more constraints you are placing on the application's ability to schedule.

For example, in the screen capture below there are multiple *Course Blocking Rules*, a single *Course Sequencing Rule* and *Room Reservation Rules*:

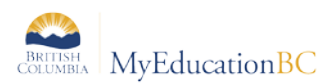

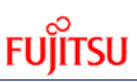

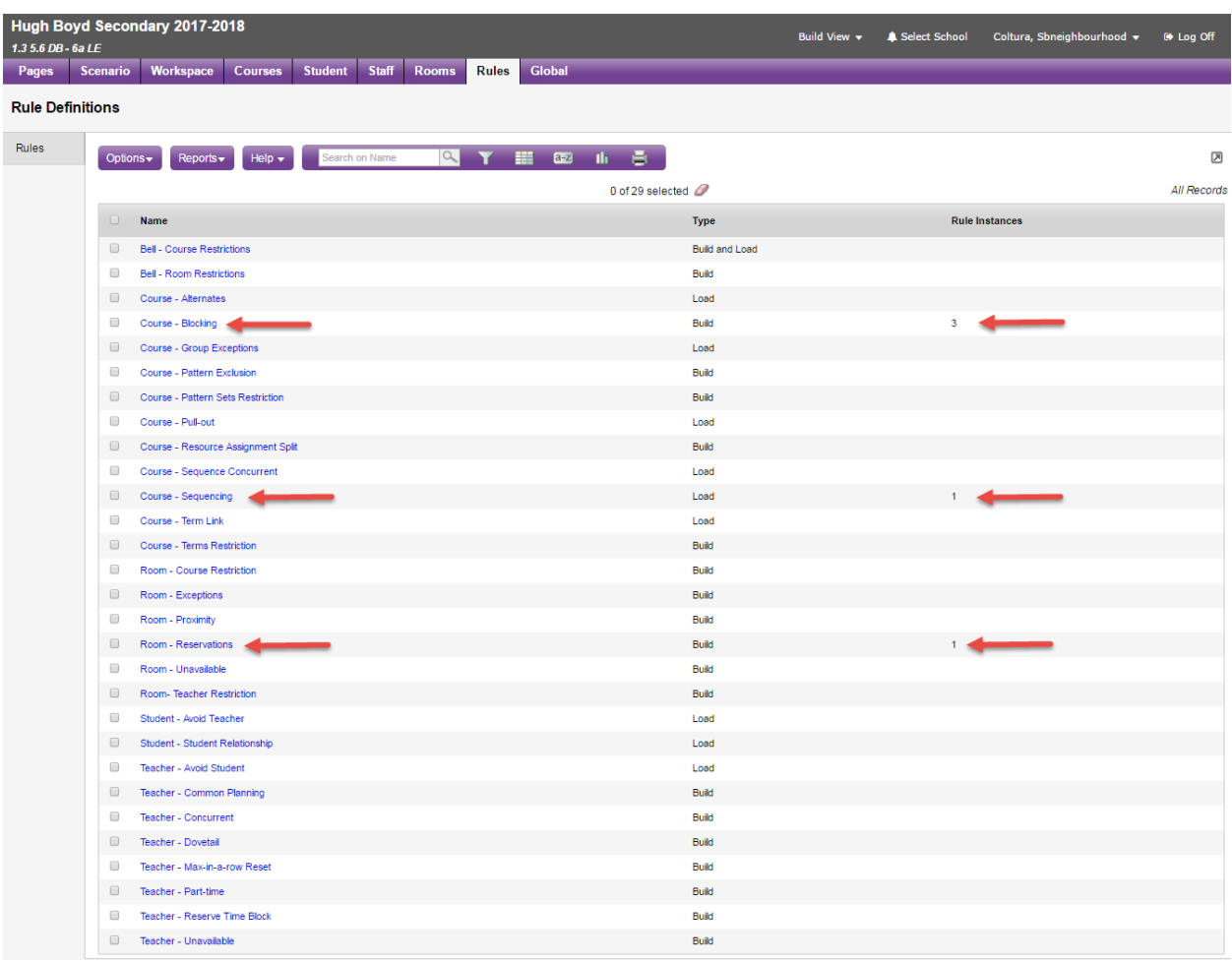

Many of the rules have a **Rule Priority**. The options for this are **Hard** – "include this rule" or **Ignore** – "do not use this rule." The latter allows for turning off a rule without the need to delete in case it might be used at another time. This functionality allows the user to create rules, run the build or load, analyze results, turn off one or more rules and re-run.

To add a Rule: *Rules top tab > Click the name of the Rule > Options > Add*. Rules can also be added from each scheduling attribute (i.e. Courses, Student, Staff or Rooms top tabs).

**Note:** It is recommended that rules be added from the Rule top tab, until users become very familiar with the functionality.

The following sections cover the rules that will most commonly be used. A complete list of build and load rule definitions is provided in Appendix A. If districts/schools would like to further explore options available, they are encouraged to review the available video, refer to the documentation within MyEducation > Build view > Help > User Guides > Master Schedule Building v5.2 and then bring questions to the scheduled support sessions.

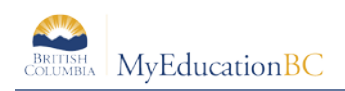

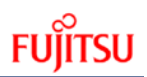

## **2.0 Build Rules**

### **2.1 Course Blocking – Simultaneous**

This rule will create **Classes** groupings, when multiple course sections are being taught at the same time by the same teacher. "Classes" provides the teacher with the ability to take attendance on a single group of students in a period regardless of the course composition. This does not apply for grades or reporting.

**Fields:** 

- **Rule Priority** Hard means the rule will be used when a build is run, Ignore allows you to 'turn it off'.
- **Name** Enter a name for the rule.
- **Type** Set to Simultaneous
- **# of Section Blocks** This field allows you to designate how many groupings you would like to be part of these Classes.

**Example:** You have three sections each of Art 10, 11 & 12. You could create one grouping by entering a "1", then there would only be one Section with the three courses at the same time, with the same teacher, in the same room. If you want ALL sections grouped, leave this field blank.

- **Use Classes** Check this box.
- **Class ID** Enter a name unique to this grouping. You can use the same name as previous.
- **Class Max** This is the MAXIMUM number of students that can fill this entire grouping.
- **Use same teacher** Check this box.

In the Courses area click **Add** to add all the courses that will have sections grouped into the Classes combination.

Following is the completed setup:

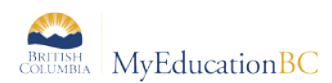

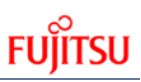

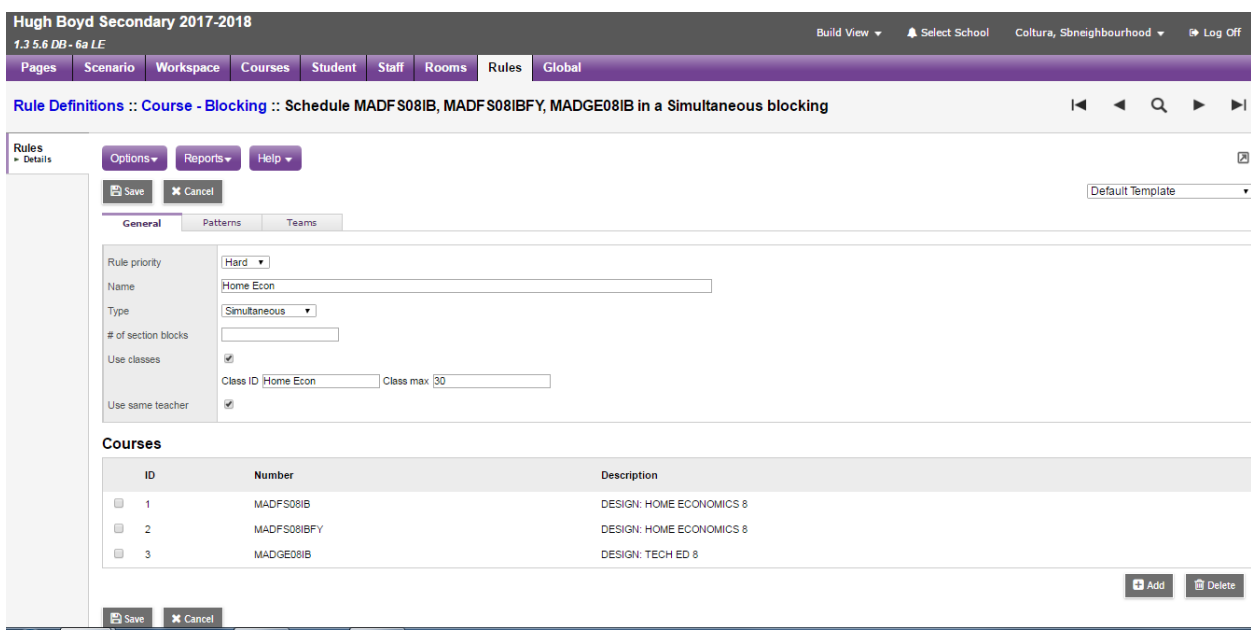

**Note:** Teachers MUST be assigned to all course sections, which are included in this rule. The assignment of teachers to individual sections is covered in Scheduling Module 8 - Workspace and Build Validation.

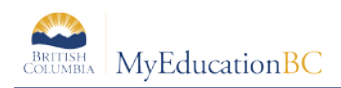

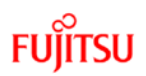

## **2.2 Course Blocking – Wheel**

This rule is used to keep cohort groups of students together, as they take multiple courses.

The Wheel rule is not designed to keep sections of courses together in the same period, across all Terms. If this is required see section 2.2.2.

**Note:** This rule is the BCeSIS equivalent of creating Host and Subordinate courses. One significant difference is that students need to have a request for all courses contained in the Wheel.

Wheels represent a series of courses that all students take, but not necessarily in the same order.

By selecting the option of **Use platoons** – the application will automatically group students together, when students are loaded. The screen capture below shows a typical configuration, for a school that offers four courses in a rotation:

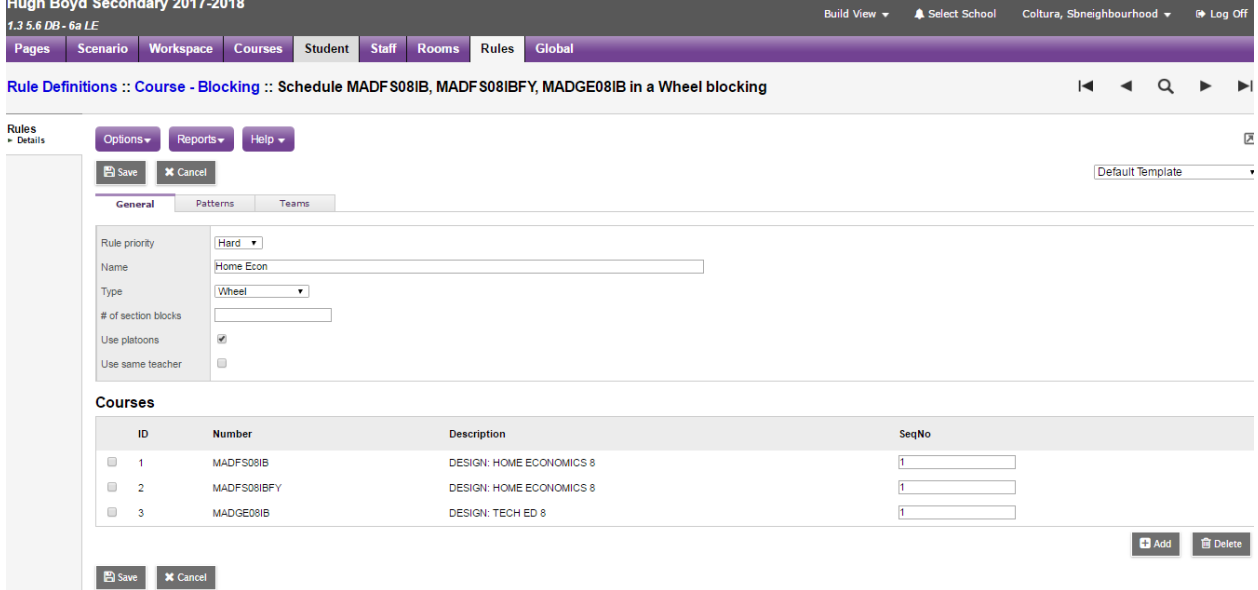

#### **2.2.1 Sections in different periods**

- 1. Set the **Type** to Wheel
- 2. Enter the number of sections this will apply to, blank will be all sections. For example if you have a 4 way rotation involving 4 courses and 4 sections of each leave blank for enter 4
- 3. Check the **Use** platoons box if you would like the system to create cohort groups of students together.
- 4. Select the courses that will be part of this wheel.
- 5. Enter the **SeqNo.** This value controls which term you want sections of each course to start in. For example in the above screen capture with all **SeqNo** set to 1, each course will have a section start in the first term.
- 6. Save.

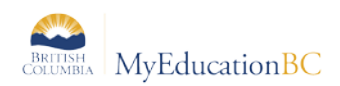

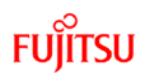

#### **2.2.2 Sections in the same period**

If you want the Build engine to find the best period and keep all sections of all courses in the same period, use the following 3 step setup:

1. Course attributes (Courses top tab) set each course, that will be part of the Wheel with **Balance by Term = checked**

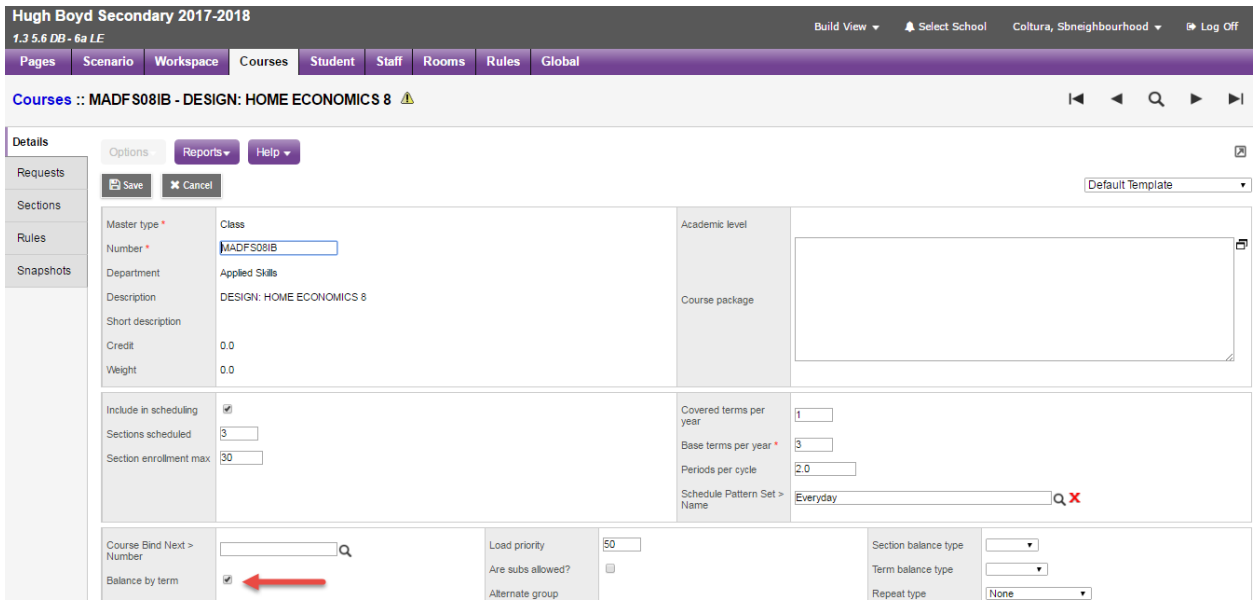

- 2. Create a **Course Blocking Simultaneous** rule as outlined below
	- a. Type = Simultaneous;
	- b. Enter the **# of section blocks** (leave blank if this will apply to all sections);
	- c. Do not check **Use classed**;
	- d. Do not check **Use same teacher**
	- e. Select all courses that will be in the wheel;
	- f. Save.

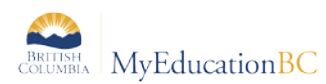

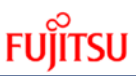

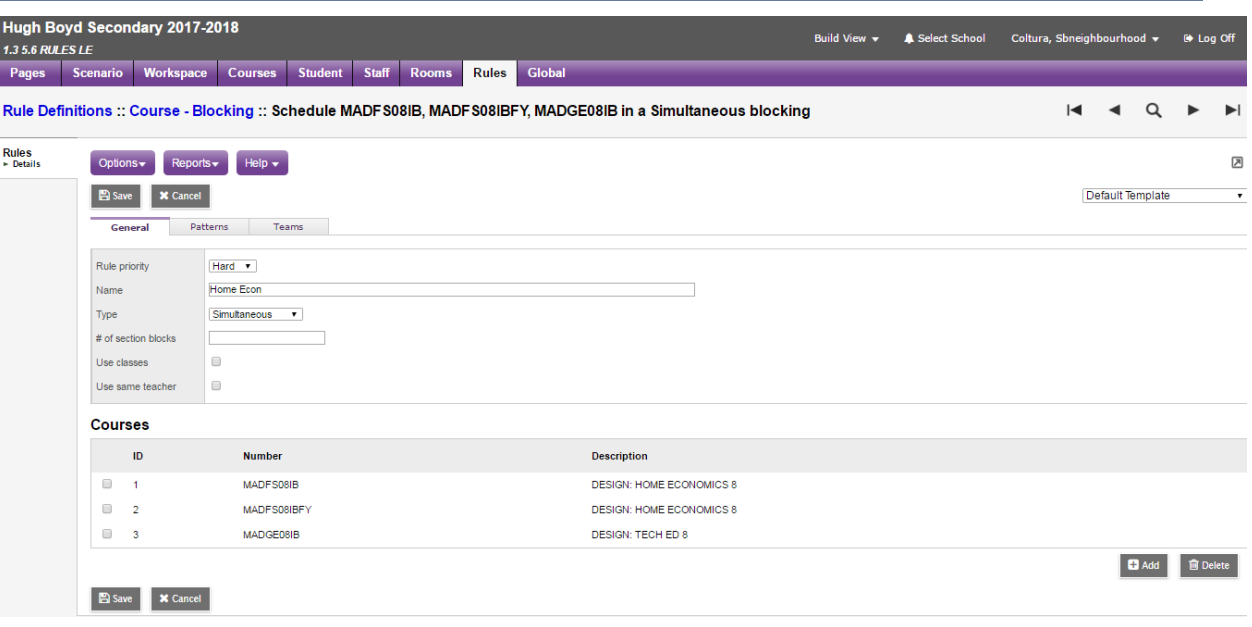

3. Create a **Course Blocking Term** rule as outlined below:

Choose **ONE** course from the wheel and enter that course, equal to the number of terms in your wheel. For example:

- If you have a wheel that covers 4 terms enter one course 4 times (see below);
- If you have a wheel that covers 5 terms enter one course 5 times;
- If you have a wheel that covers 6terms enter one course 6 times;

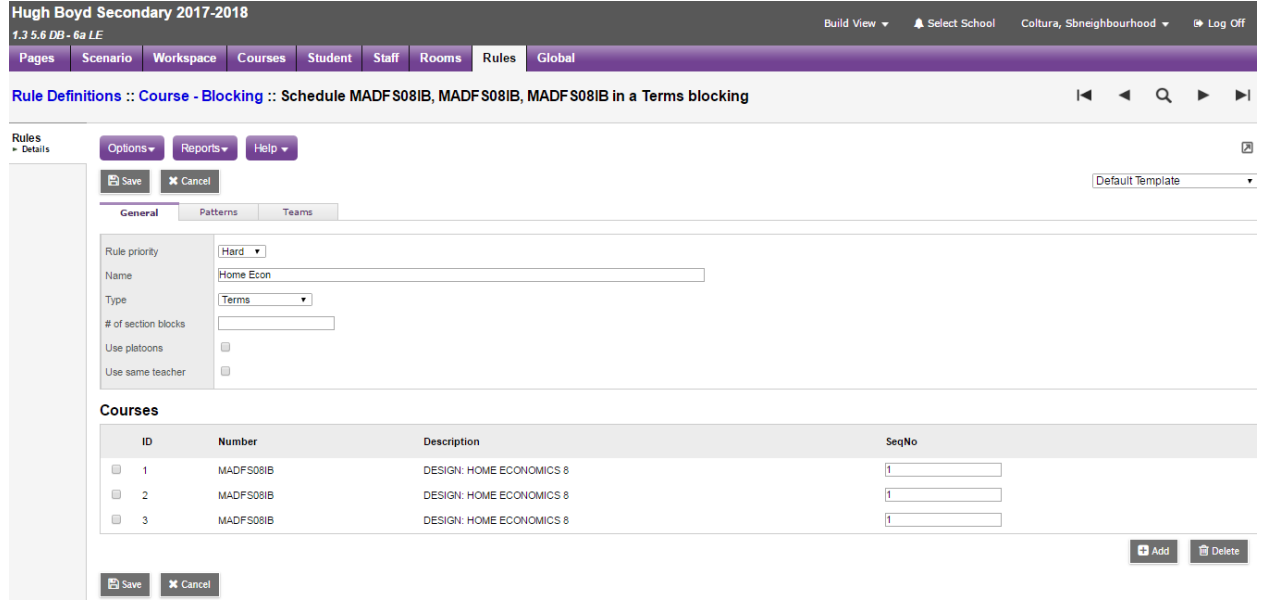

4. Using this setup, you will have to manually put a Platoon code on each section of courses in the wheel.

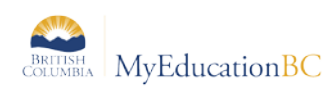

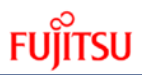

The result is the Build engine will pick the best period to schedule all sections of courses in the wheel *in the same period***:**

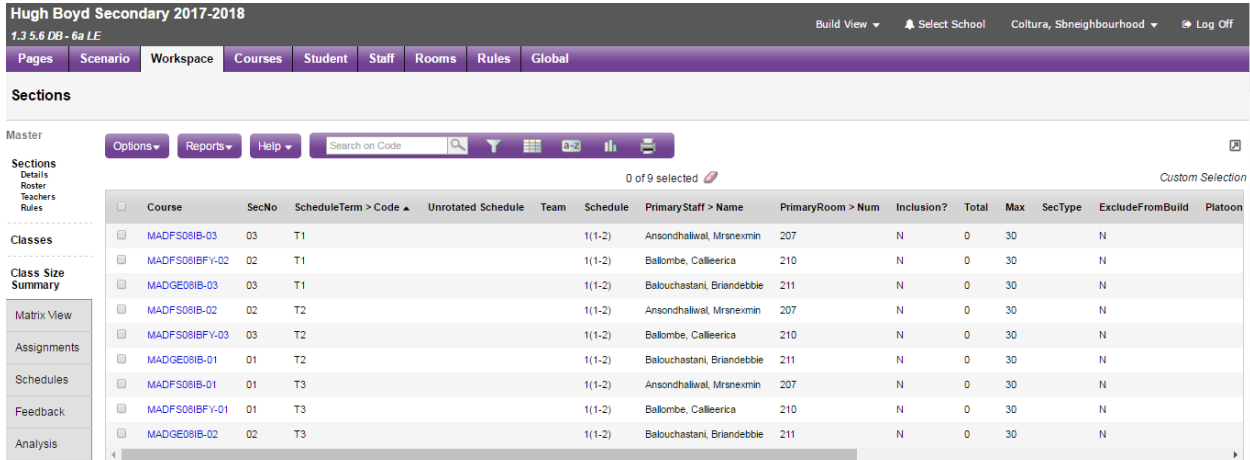

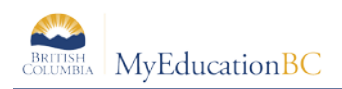

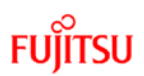

## **2.3 Course Blocking – Days**

This rule can be used if schools would like to ensure one course section is offered on one day and another is offered on the second day.

In the example below, Math 11 and PE 11 are scheduled on alternating days for the full year.

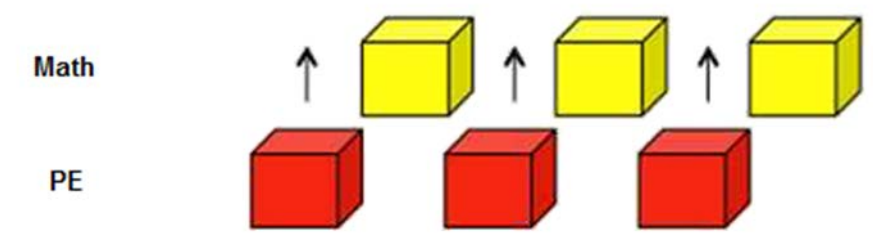

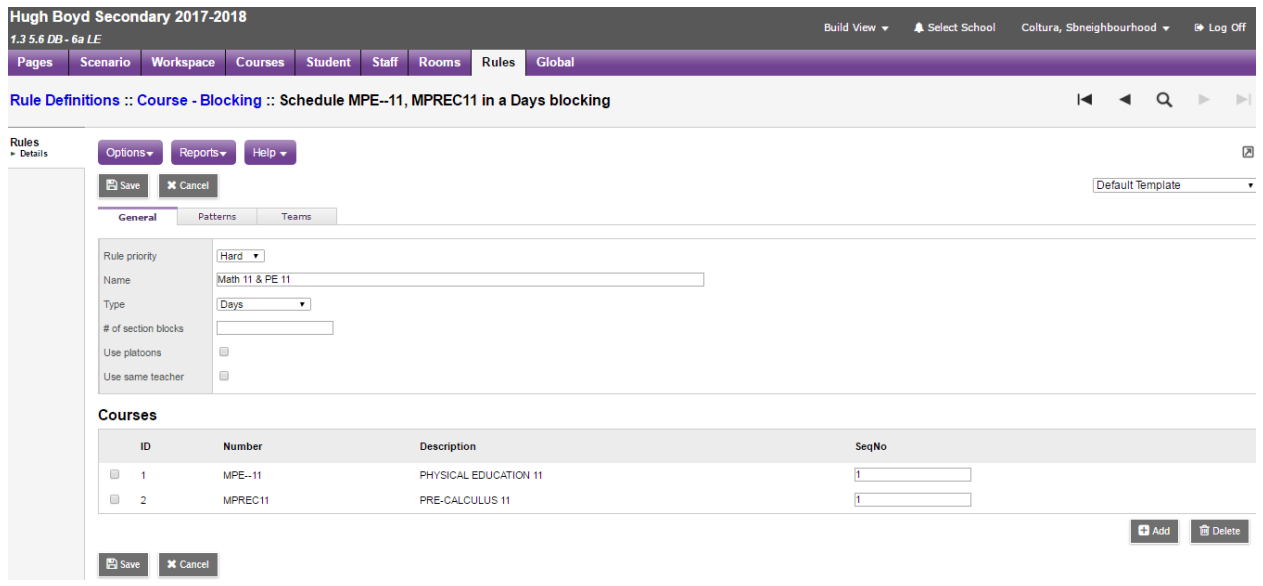

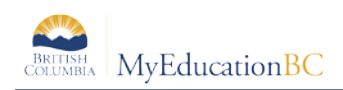

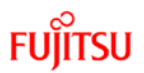

## **2.4 Course Blocking – Terms**

Course blocking - terms is used when a course meets one term, and a course contingent on the first meets the next term during the same period. In the example below this school would like to ensure sections of MEN--09 & MSS--09 happen at the same time across terms. Options to use platoons to keep the student groups together are available as is the ability to use the same teacher. Where the order does not matter, set the sequence number (SeqNo) to 1, otherwise set the order they should be presented.

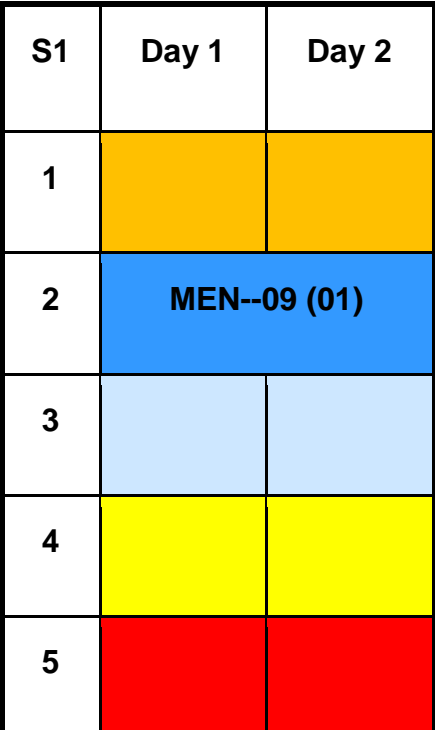

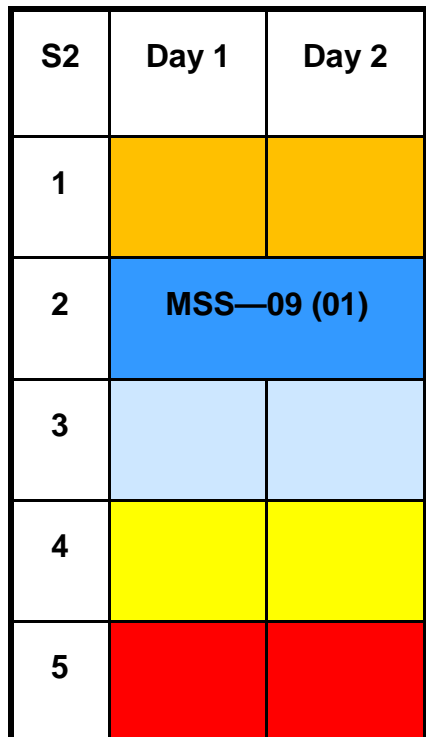

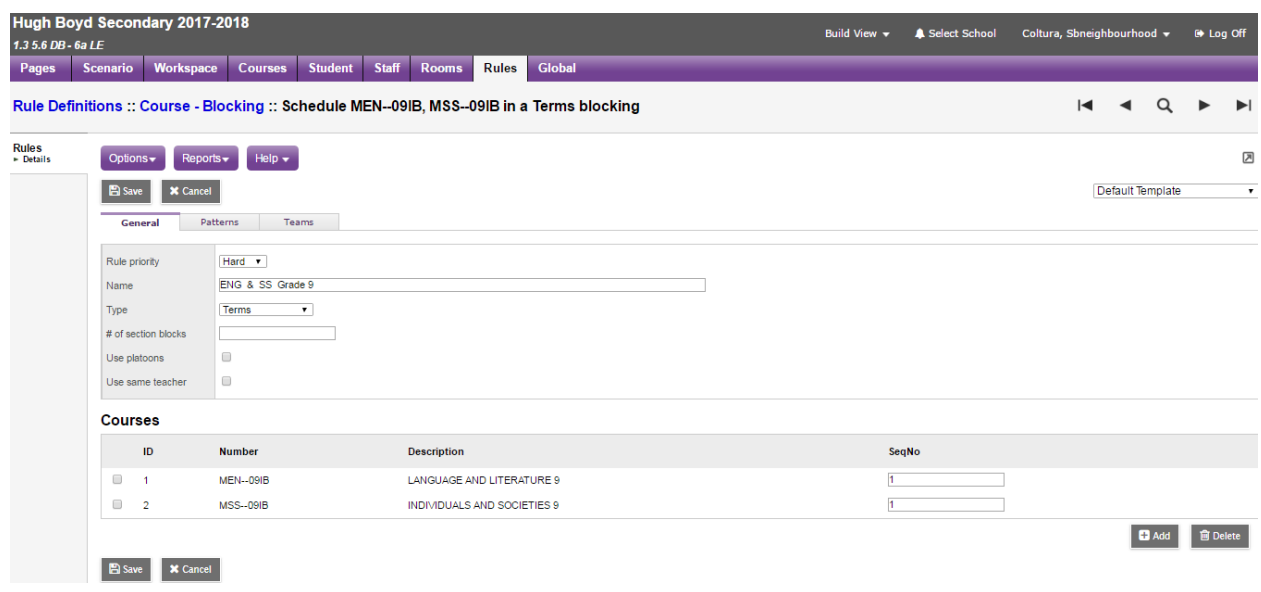

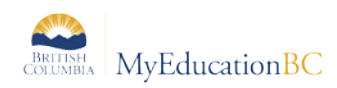

## **2.5 Course Blocking – Consecutive**

One course meets after another, back to back. Leaving the # of section blocks blank indicates to the builder to match all sections. Use platoons will keep the group of students together in each section and use same teacher will keep the teacher for each of the matching course sections. If the sequence number does not matter, use 1 for both/all sections. Example: English 9 needs to be before or after Social Studies 9

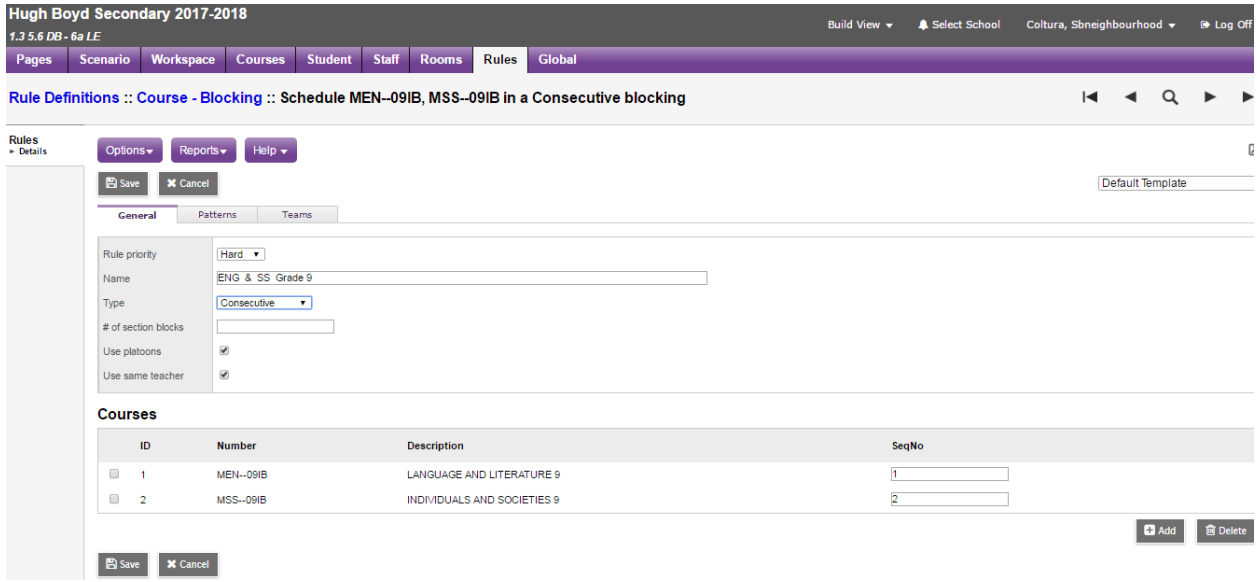

## **2.6 Room Reservations**

This rule allows rooms to be used for specific courses. Options include to restrict the use of the identified rooms only for the listed courses, and/or to open the rooms once the reservations have been satisfied. In the example below, the science labs are used only for the Science courses.

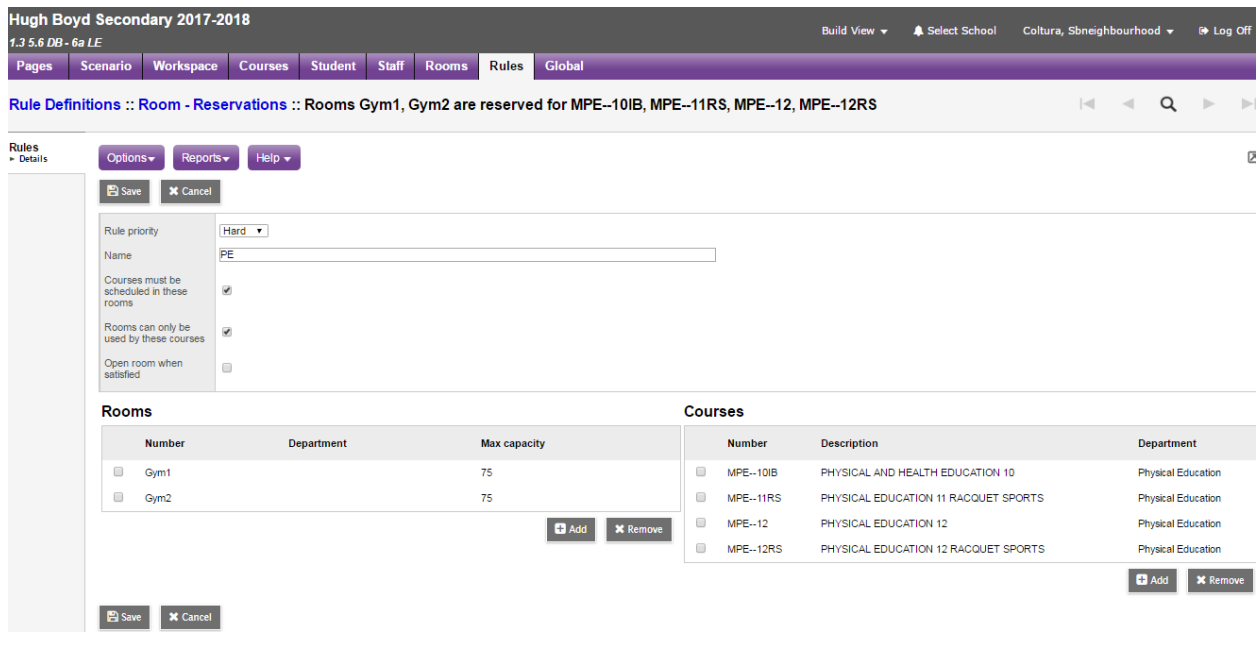

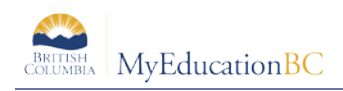

# **3.0 Load Rules**

**Note:** The more rules that are added to a scenario, the more difficult it will be for the Load engine to satisfy all the conditions entered. Users may also experience difficulty in the analysis of the master schedule, until they are familiar with the overall functionality contained within the **Build view.**

## **3.1 Course – Sequencing**

Course sequencing loads students in a particular order such that course A will be assigned before course B in a future term. This rule can be used to manage pre-requisites by loading students into courses in an order. In the example below, Foods & Nutrition 11 must be loaded from student requests in an earlier term than Professional Cook 11.

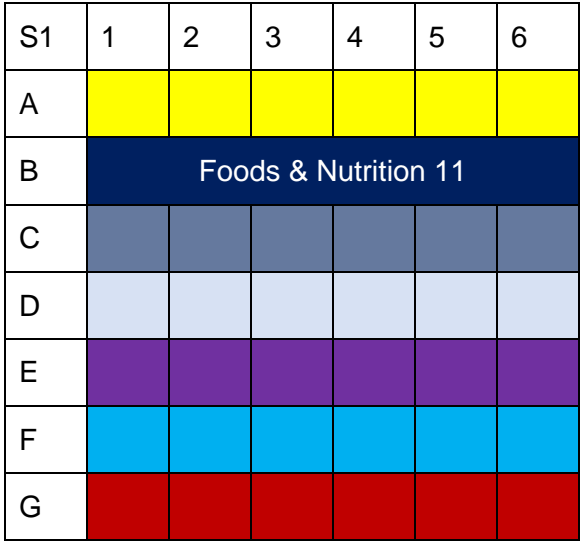

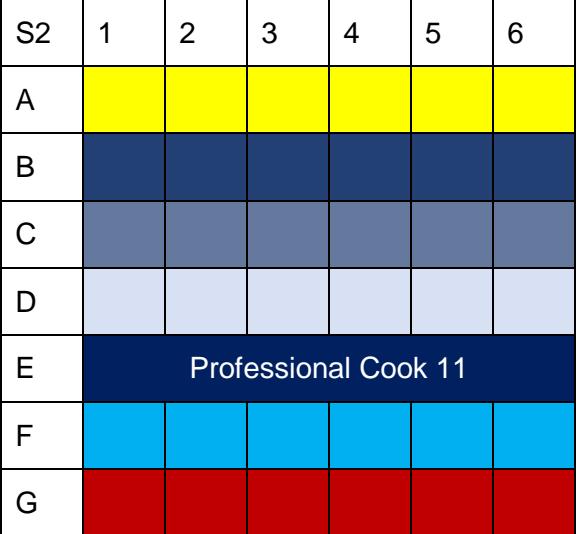

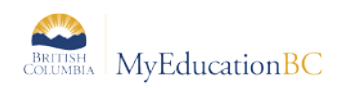

# **Appendix A: Build and Load Rule Definitions**

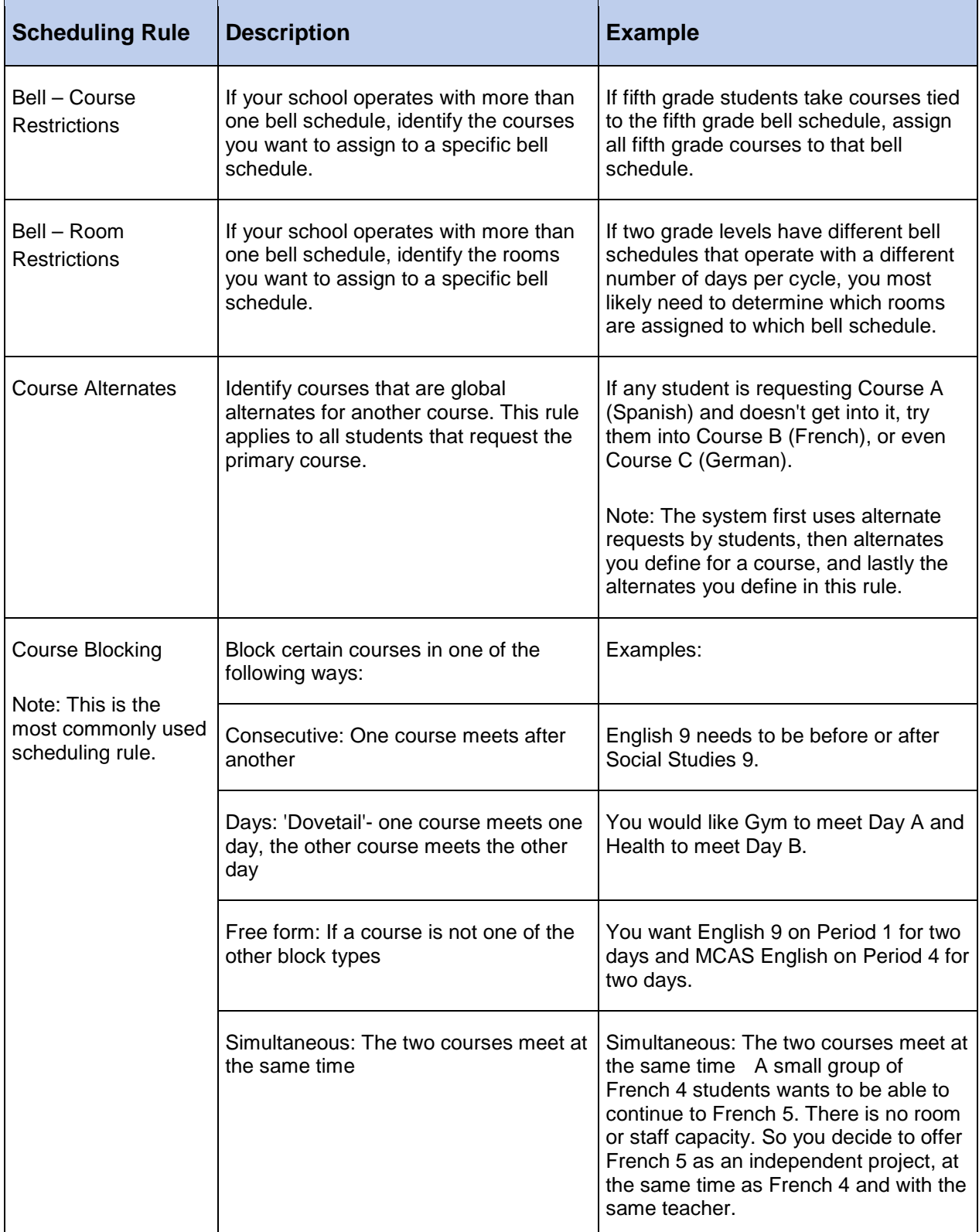

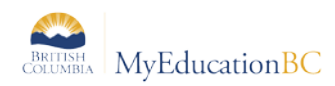

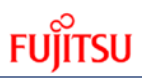

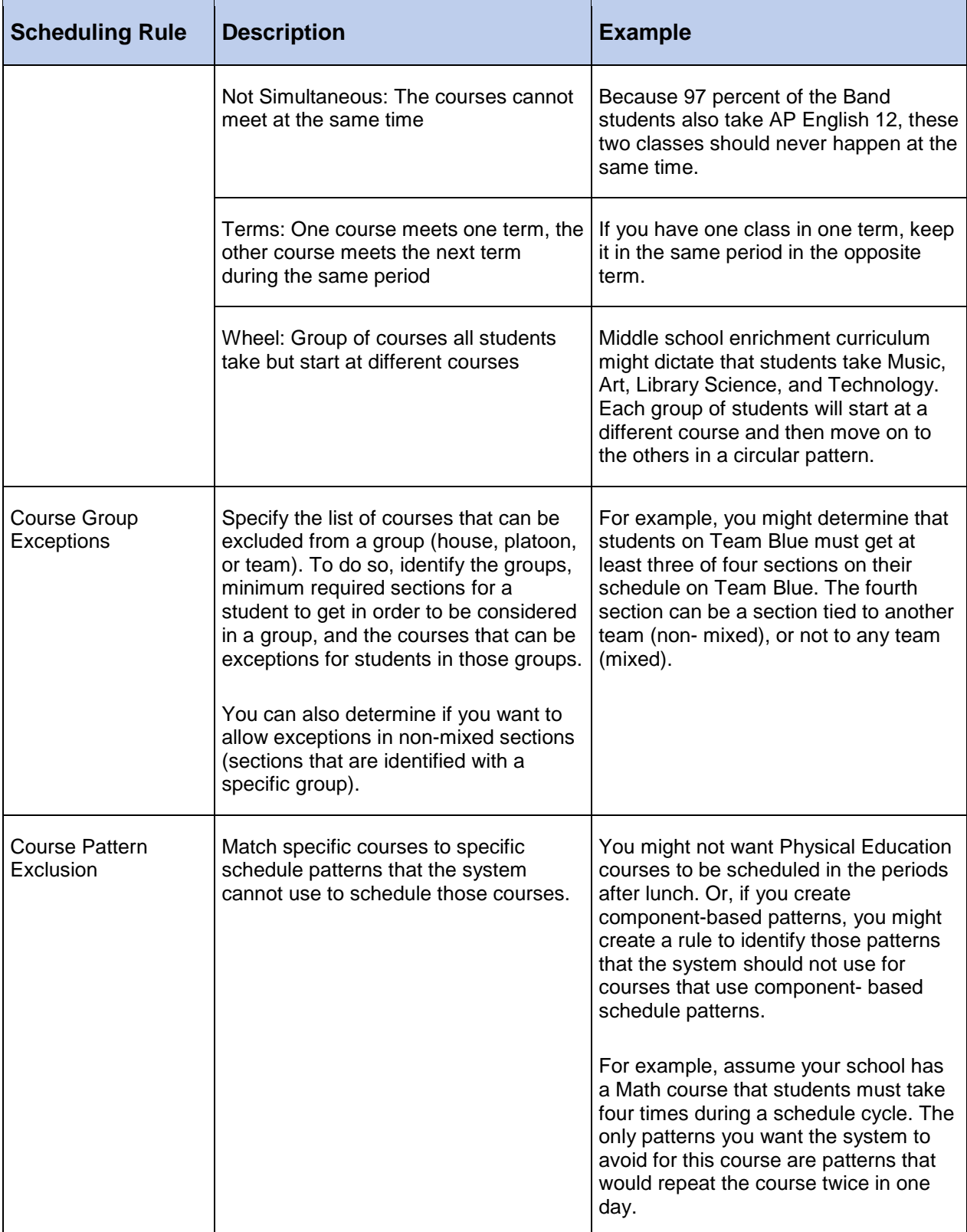

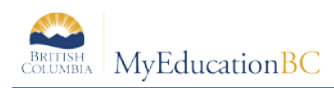

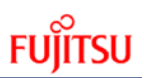

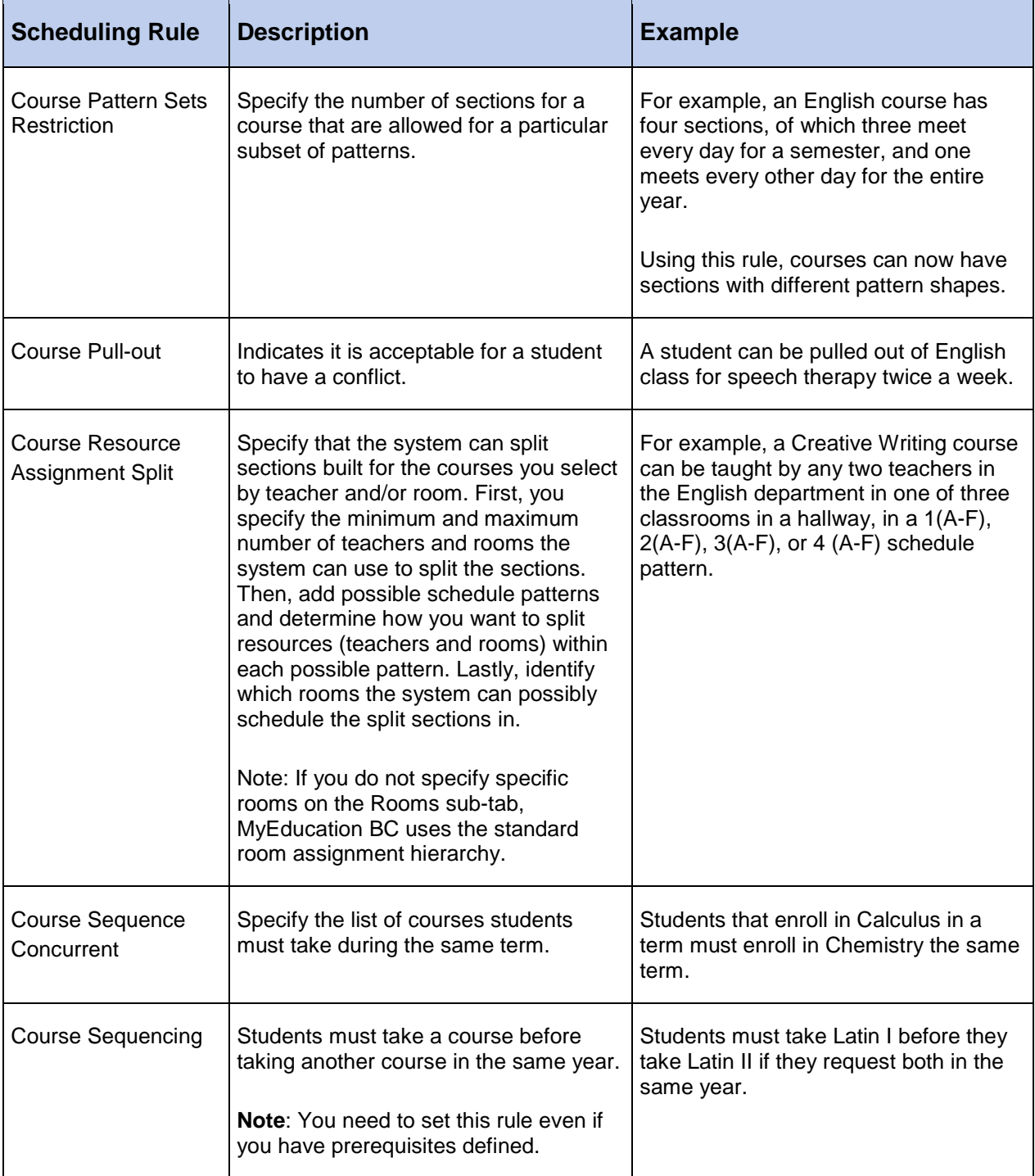

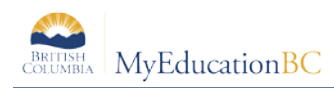

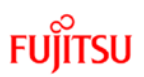

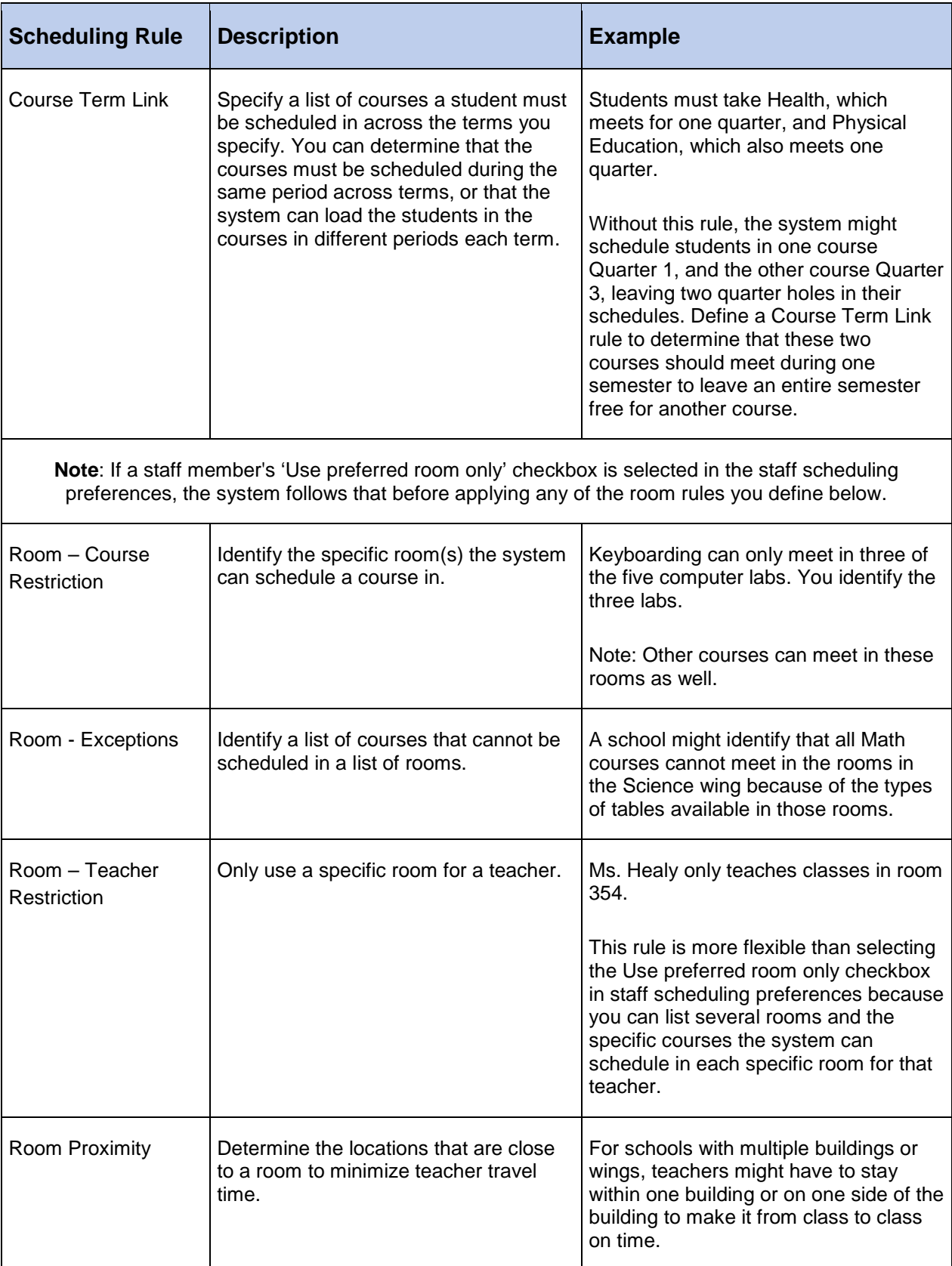

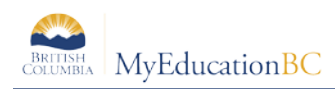

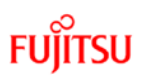

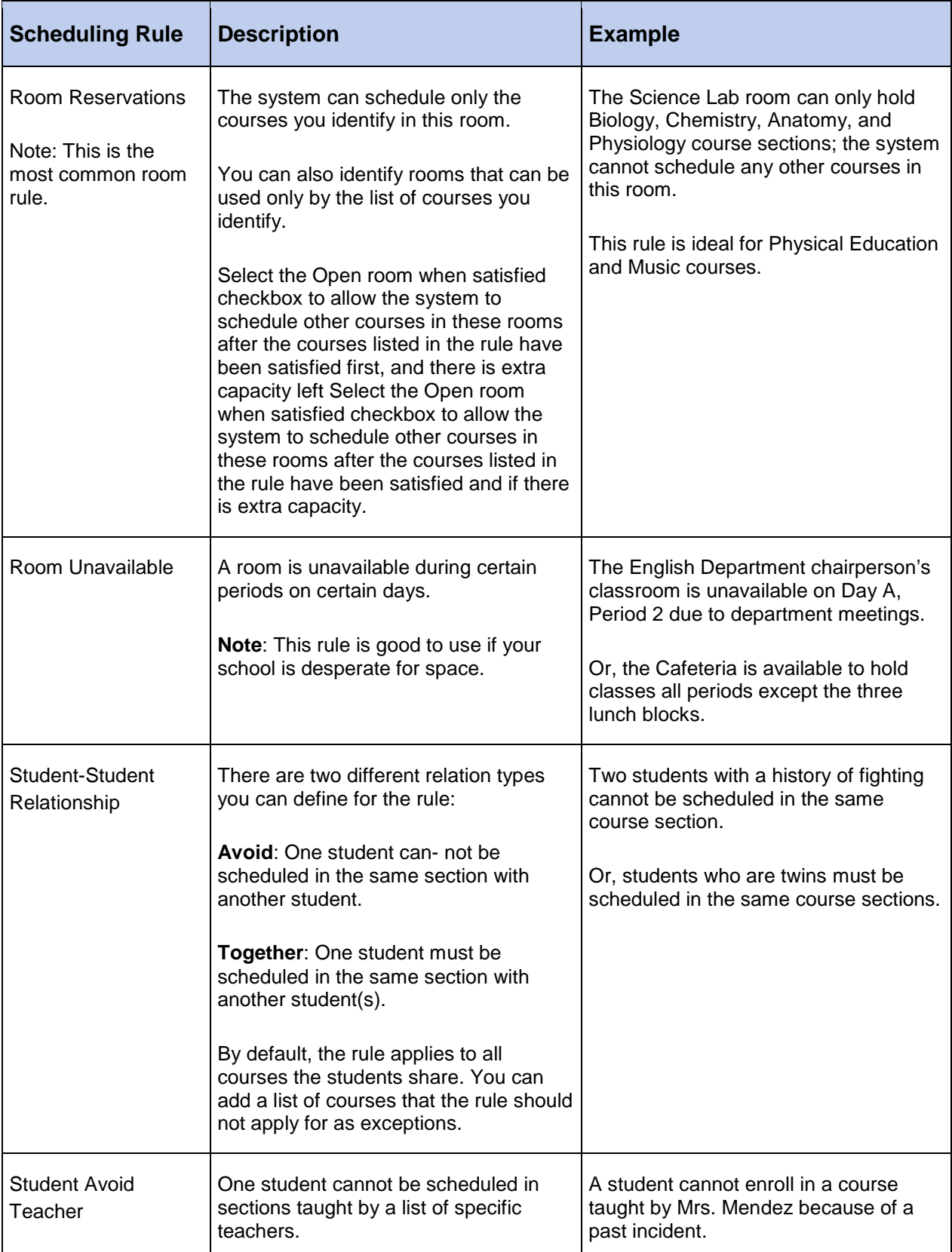

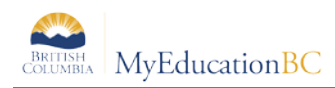

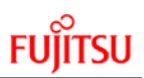

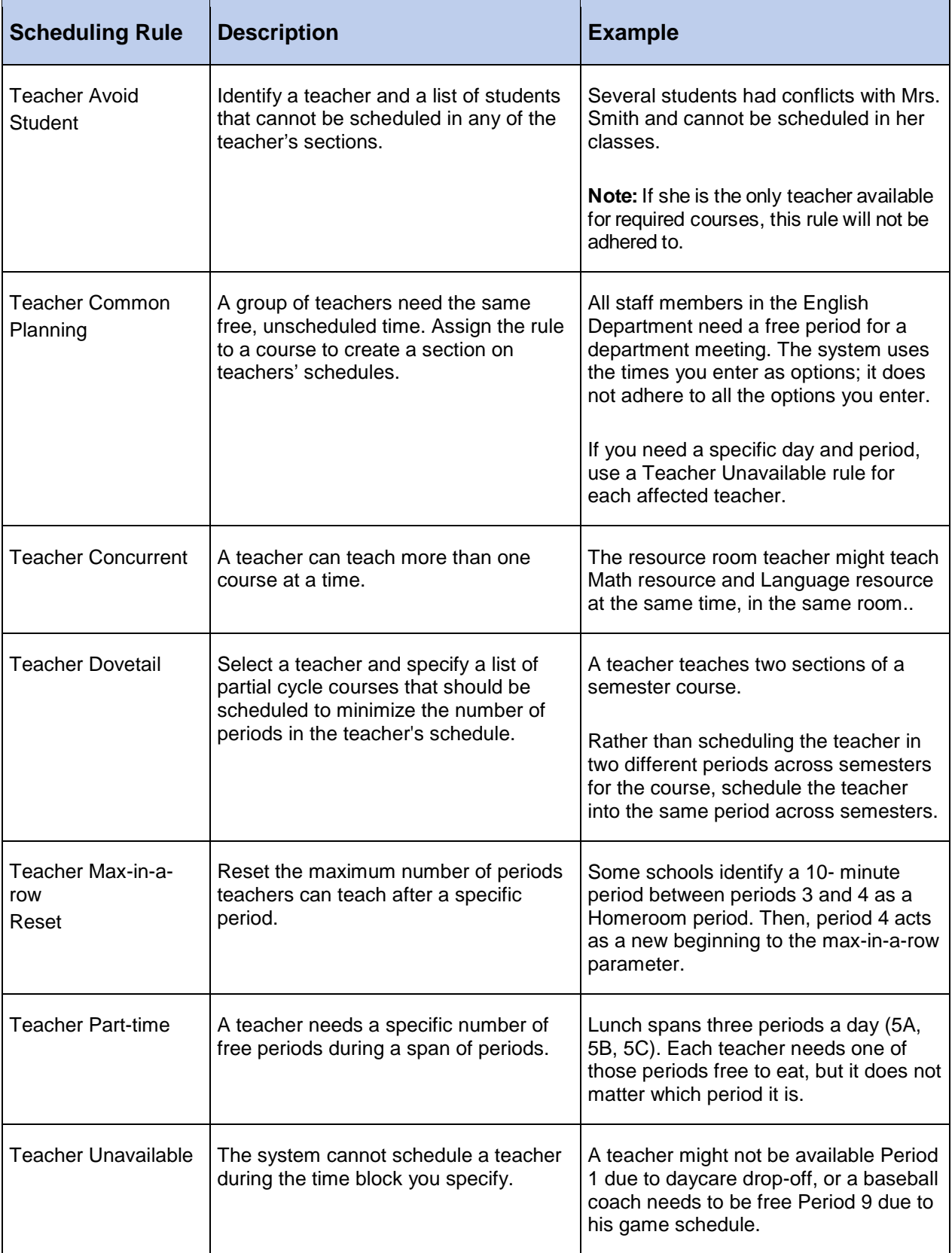